# **1 INTRODUCTION**

#### **Welcome!**

 You'll find Adapt812DXLT is an invaluable tool for harnessing the power and flexibility of Motorola's 68HC812A4 microcontroller in your applications! Your questions and comments are always welcome. We provide friendly, knowledgeable technical support by telephone, fax, and e-mail to all our customers. As well, we have a comprehensive website with a resource page featuring new information, software, and links to other useful sites on the Internet. See back cover for how to contact Technological Arts.

## **Purpose of Adapt812DXLT**

 Adapt812DXLT was designed as a low-cost evaluation and application tool for the Motorola MC68HC812A4 microcontroller. It is a fully functional, standalone implementation designed to run in Expanded Narrow Mode. Unique among evaluation boards, its modular design permits it to be easily plugged into any standard solderless breadboard, using the supplied adapter. Developing your application is easy! Simply wire up the desired application circuits in your breadboard and download your code into memory, using the convenient on-chip erase/load utility. The fast in-circuit re-programming capability is ideally suited for the frequent code changes typical during application development. Once the initial design has been developed, the application circuitry can be transferred to one of the prototyping cards offered by Technological Arts for a more permanent assembly, suitable for mounting in an enclosure. If many duplicate units are required, a printed circuit board can be designed by the user to accomodate the application circuitry, if desired.

#### **Product Configurations**

 Adapt812DXLT includes 128K Flash for code and 32K SRAM for data. In addition, the '812A4 has 1K SRAM and 4K

REV 0

EEPROM. A firmware utility has been loaded into the on-chip EEPROM by Technological Arts, making it easy for you to program and erase Flash via your PC serial port, for quick and easy programming. This makes separate programming hardware unnecessary. However, the Flash chip is socketed, so that it may be programmed out-of-circuit using a Flash programmer.

#### **Communications**

 Two RS-232-compatible serial interfaces (RX & TX only) are included on the board, allowing communication with PCs, or any other devices which have an RS-232 serial port (eg. serial LCD, GPS unit, or printer). The logic-level RXD and TXD signals from the MCU are also brought out to the 50-pin header, for applications such as RS-485 or MIDI.

#### **How does Adapt812DXLT differ from evaluation boards ?**

 Most evaluation and development systems available tend to be too expensive and bulky for embedding into a real application. Also, the prototyping area provided is often limited, and does not lend itself to re-usability. By contrast, we took a modular approach. With the Adapt12 system, all I/O lines and control signals are brought out to two standard 50-pin interface connectors. With several different connector options available, you can use the module in whatever way best suits your needs. With the solderless breadboard adapter, you can treat the module like a big chip, and plug it right into a couple of breadboard strips. Forget about soldering or wire-wrapping-- get started developing your application right away. Your prototyping space is virtually unlimited, using solderless breadboards! When you've got a design working and your ready to make it permanent, just use the supplied prototyping card build your fully customized, compact application at low cost. Additional prototyping and application-specific cards are avaialble, and more are under development.

#### NOTES:

# **5.0 SOURCES**

### **Internet Resources**

*•Technological Arts* www.interlog.com/~techart e-mail address: techart@interlog.com Join our Adapt12 email list to network with other Adapt12 users and receive automatic notification of updates, new product announcements, and special promotions. Visit our SUPPORT webpage for details.

*•Motorola Freeware:* www.mcu.motsps.com/freeweb/pub/

*•Karl Lunt (SBASIC compiler):* www.seanet.com/~karllunt

*•Kevin Ross (BDM12 pod):* www.nwlinkcom/~kevinro

*•ImageCraft (ICC12 C compiler):* www.imagecraft.com

*•miniIDE (freeware HC12 development environment for W95/ NT platforms, by Marius Greuel):* http://members.tripod.com/~miniide

**Publications**

Motorola Fax-on-Demand: (602) 244-6609 or 800-774-1848

Motorola Semiconductor Literature Distribution Center P.O. Box 20912, Phoenix, AZ 85036 1-800-441-2447

• CPU12 Reference Manual (CPU12RM/AD)

# **2 USING ADAPT812DXLT WITH SOLDERLESS BREADBOARDS**

The standard Adapt812DXLT Starter Package comes with a 50-pin adapter to allow you to plug the module into a solderless breadboard ("protoboard"). Typically, this adapter would be used on the H1 I/O connector to plug the module vetically into your breadboard. If additional signals from the secondary I/O connector (H2) are needed, connection can be made via a ribbon cable. However, use care not to short any pins on H2, since many of the signals present are data and address lines used by the expanded memory on board.

### *CAUTION!*

*Never insert or remove your module from a "live" breadboard. Make sure the power is OFF !*

1) Any breadboard will do; however, you will find that the kind made with a softer, more pliable plastic (such as nylon) will be easier to use and more durable.

2) When plugging the module into your breadboard, you may find it easier to plug the adapter in place first. Then plug the module into the adapter after you have finished wiring your I/O circuits. To remove the module, hold the adapter down by the ends, and gently pry up the module, using an end-to-end rocking motion.

3) Plug Adapt812DXLT into the middle area of your breadboard strip to allow maximum access on each end to all the signals. If possible, place an additional breadboard section in parallel on each side for easier wiring of your circuits. *(HELPFUL HINT: If you are using the Analog inputs, make sure to wire your analog circuits as close to these pins as possible, to keep noise levels down.)*

4) Choose a convention for wiring your power distribution buses. A logical approach is to make the inside bus logic 5V, and the outside buses GROUND. If you supply external power via J1, regulated 5VDC will be available via the breadboard connector pins for your application. If instead you wish to provide regulated 5V to the board via H1, remove isolation link W11. In any case, always connect the breadboard GROUND to the module GROUND.

5) If you are using voltages other than 5V, make sure to keep these well away from the I/O pins and tie-strips, to avoid accidental shorts which may damage the module.

# **3 TUTORIAL**

 Note that this manual is not meant to provide an exhaustive study of the 68HC12 family of microcontrollers, but rather to help you get started using the Adapt812DXLT microcontroller board as a learning and application development tool for 68HC812A4, whether you're a beginner or an expert. If you are a beginner, you will benefit from additional material listed in the Reference section of this manual, and links provided on both the Resource page and the Applications page of our website (see back cover for URL). You will find Motorola's 68HC11 Reference Manual an invaluable guide to the workings of the 68HC12, since most of the subsystems of the 68HC12 work the same way as their 68HC11 counterparts. You should also make sure to get the 68HC812A4 databook and CPU12 Reference Manual from Motorola Literature.

 If you have internet access, make sure to subscribe to our techart-micros discussion forum (details on Tech Support webpage). This free service allows you to network with other customers using this product, and receive important notices regarding new products, bug fixes, and software upgrades.

EEPROM-resident MXFlash utility moves out of the way, down to \$1000, and the reset vector will be fetched from the topmost block of Flash.

 To use MXFlash, set your terminal program's baudrate to 9600, set Adapt812DXLT switches to RUN and SGL, and press RESET. You'll see the MXFlash utility menu displayed in your terminal window. First type **e** to erase the Flash memory. Then type **p** to program an s-record into Flash. Use the ASCII file transfer function of your terminal program to send the s-record file to the board. When finished, switch to EXP and press reset. The program in Flash should now be running. Try the Flash loading procedure using **mx1demo1.s19**, located on your HC12 Utilities disk. Look at the source code of **mx1demo.asm** to see how the file is set up to create a banked-Flash-loadable s-record. To download a new s-record to Flash, simply switch SW3 back to SGL, press reset, and make the appopriate selection from the Flash utility menu. Note that you must perform an Erase before sending a new file. You can use the **v** command to verify the contents of Flash against an s-record file. Just use the ASCII download function again to send the s-record file to be verified against. Failure to program or verify usually indicates that your s-record file contains references to invalid addresses. If it *does* match, you will get a confirmation message, and the menu will be re-displayed.

 The Flash programming function will handle s-records generated for either banked or non-banked memory schemes, as well as recognizing and programming non-Flash addresses. An s-record file destined to be used in non-banked mode will include s-records above the Program window (ie. \$c000 and higher). These are the types of s-records generated by ICC12 and SBASIC. Before loading such a file into Flash, select Non-banked Mode (**n** from the menu). When in Non-banked Mode, the algorithm automatically sets the PPAGE value to the second-last page of Flash when programming target addresses in the range \$8000–\$bfff. When it encounters addresses in the range \$c000– \$ffff, it sets PPAGE to the last page of Flash, and subtracts \$4000 from the address, to derive a destination address in the Program Window. When the board is reset in Expanded Narrow mode, the

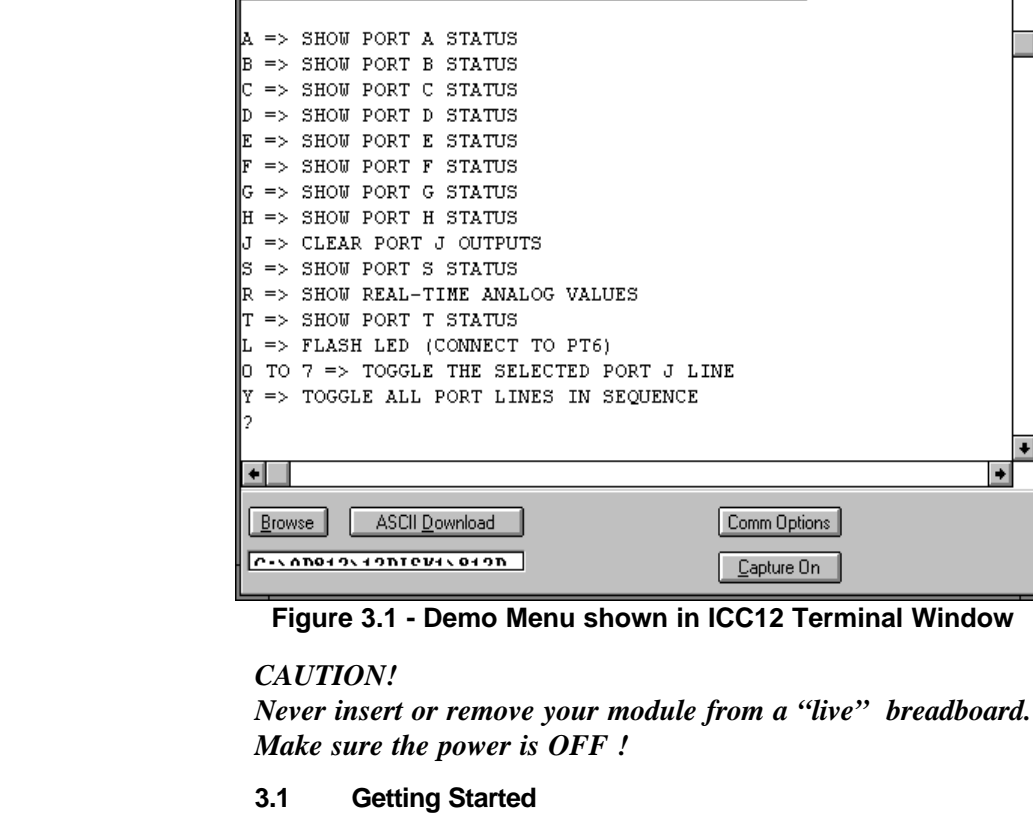

 Adapt812DXLT has a sample program already loaded into Flash when you receive it. This is a useful program for testing your communications setup and monitoring & controlling the various I/O lines of the micro. It can also form the basis of your own application code.

J. LINE

Comm Options Capture On

**Terminal** 

ADAPT-812 DEMO PROGRAM COMMAND MENU V1.00

You can power the module in one of two ways:

 1) supply power via the external power connector; just connect a DC voltage of 8 Volts or more (recommended maximum is 12V) to the external power connector J1. Red is positive, and black is negative (ground). *CAUTION! Make sure you have the polarity correct!*

 2) or, supply regulated 5VDC via the appropriate pins on the 50-pin connector (H1). See Appendix A for the module pinout diagram. *CAUTION! Double-check your connections before applying power!* (Note: if you are powering the board via H1, remove isolation jumper W11 to prevent conflict with the on-board regulator.)

 To use the demo program, make sure switch SW2 is in the RUN position, and the switch at JB1 is set to EXP. Connect the supplied serial cable between Adapt812DXLT and a serial port on your computer. (With some PCs, you will need a 9-pin to 25-pin adapter.) Run any terminal program on your PC. Suggested DOS programs are ProCommPlus, Kermit, or Mirror. On a Windows machine, you can use Windows Terminal (W3.1), Hyperterminal (W95/98) set to "connect direct to COMx", ICC12 for Windows, or miniIDE. In your terminal program, set the baud rate to 9600, parity to NONE,  $\#$  DATA BITS = 8, and  $\#$ STOP BITS = 1. Press the RESET button (SW1). LED D1 will blink four times, indicating the demo programming is running. Press the ENTER key on your keyboard. A menu of commands will appear in your terminal window, followed by a command prompt "?" symbol. Each command is activated by a single keystroke. Typing a command not listed will cause the menu to be re-displayed. Figure 3.1 shows an example of a demo program running in ImageCraft's ICC12 IDE terminal window.

 In general, typing the letter name of an I/O port in the demo program returns the state of that port. Try putting switches on some of these input port lines. Connect one side of the switch to the port pin and the other side to ground. Note that external pullup resistors are not required, since most ports have internal pull-up

6

not affected by the program paging system, but are still accessible when EEPROM is in the top 4K of the map. This leaves a 12K block of Flash from \$c000–\$efff where all Interrupt Service Routines (ISRs) and startup code should be placed. Once the startup code switches on paging, subroutines in the program page window can be accessed using the CALL and RTC features of the HC12 instruction set. Listing 1 is an example of how a typical sourcecode file would be organized.

#### **4.42 The MXFlash Utility**

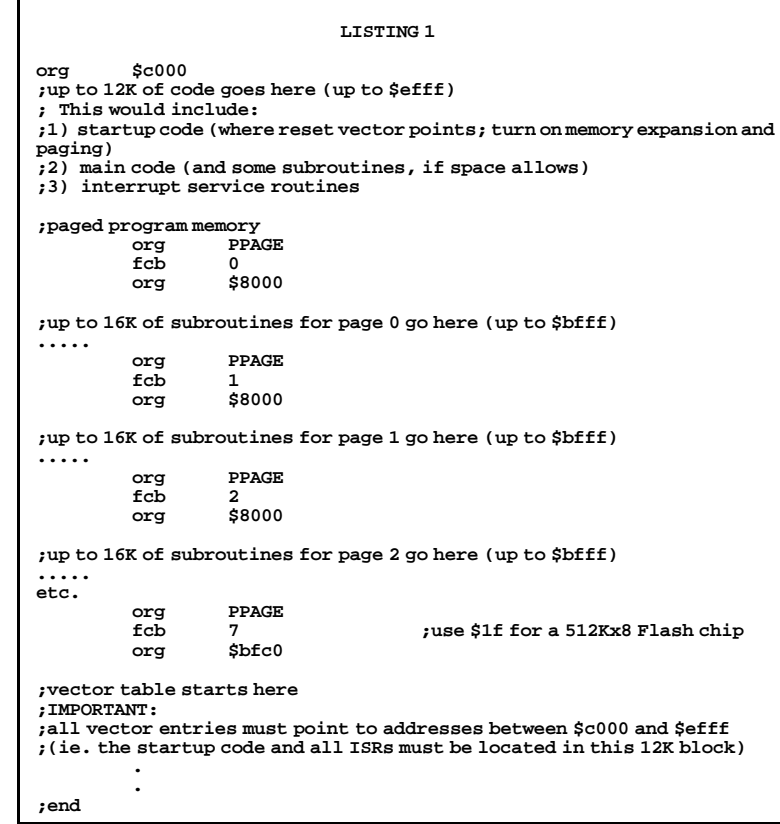

map it into the linear physical address space of Flash. For in-circuit programming of Flash, however, the scheme is somewhat simpler, since no virtual addresses need be created. Since PPAGE is just a memory location, it can be written to (as many times as necessary) by means of an s1 record during the course of downloading. Of course, the assembler will have to generate the s-records sequentially during assembly. The necessary s1 record to alter the value of PPAGE can be implemented by means of the ORG and FCB directives of the assembler. Using this scheme, one can preface a block of code or subroutines with a directive which sets PPAGE to the desired page.

 The MXFlash Utility, residing in on-chip EEPROM, allows user interaction with a terminal program to perform such necessary operations as Erase Flash, Program an s-record file, and Verify the contents of Flash. In order to execute the utility out of reset, you reset the chip in single-chip mode, forcing the EEPROM into the vector space. The utility then switches to expanded mode by initializing the appropriate memory expansion and mode registers, and it is ready to load code into Flash. By careful placement of ORG and FCB directives throughout the assembly source code (to force the appropriate value into PPAGE before loading a new page of code), the s-record loader will automatically change PPAGE "on-the-fly", during s-record downloading. This supports programming of code into any combination of program pages in Flash. In fact, since the topmost page also appears in the space \$c000–\$ffff, it is possible to program the vectors via the page window– which is indeed necessary, since the on-chip EEPROM is active in the vector space from \$f000–\$ffff, preventing direct access to Flash via these addresses. There are a couple of tricks to implementing this scheme, however. In order to program the last page of Flash with the vectors and startup code, you have to use the PPAGE windowed system, in which the address range is \$8000– \$bfff. Therefore you'll set PPAGE=7 and ORG the vector table at \$bfc0. Also, you need all the vectors to point to locations that are

resistors which are enabled out of reset (refer to the 68HC812A4 Technical Summary for details). In the demo program, PT6 is used as a tone output for a speaker. It is also connected to LED D1, to provide a visual output. You can drive a small piezo speaker directly by hooking one end to PT6 through a 330-Ohm resistor, and the other end to ground. When you press RESET, or type "L" when the demo program is running, you will hear two beeps from the speaker (or the LED will flash twice).

 In the demo program, PORTJ is set up as all outputs. Typing a digit between 0 and 7 causes the output state of the corresponding PORTJ line to be toggled (eg. typing 3 causes PJ3 to flip to a high if it was low previously, or a low if it was high previously). This allows you to activate LEDs (when driving LEDs directly from an output port, limit the current to a maximum of 10mA with 330-Ohm current limiting resistors on each LED); or drive relays, solenoids, or motors (with appropriate driver circuits). Typing J forces all PORTJ output lines low. Typing R causes the values of all 8 analog-to-digital converter (AN0-AN7) channels of to be continuously updated on the screen (near Realtime updates) The display will continue to be updated until a key is pressed. Analog channels (AN0-AN7) can read voltages between 0 and 5 Volts. Try putting a 10K-Ohm (or higher) pot across the VRL and VRH pins (pins 30 and 31), and connect the wiper to an AN input through a 1K-Ohm current limiting resistor; then change the pot setting, monitoring the AN values on the screen. Unused AN channels should be grounded to VRL through a minimum 1K-Ohm resistor. These inputs are not internally protected from electrostatic discharge (ESD) as the other input port lines are. *(HELPFUL HINT: Grounding multiple adjacent analog inputs is easy by plugging a bussed resistor SIP in your breadboard and jumpering the SIP common pin to VRL.)*

## **3.2 Writing Your First Program**

If you are already experienced with the 68HC11 family of

microcontrollers, writing 68HC12 programs will not present a challenge. In fact, you can use your existing 68HC11 assembly code and re-assemble it for the 68HC12. There are a couple of things to keep in mind when doing this. The first is assembler syntax. You may need to edit your source file to conform to the syntax and directives requirements of the HC12 assembler you are using. Keep in mind, too, that the register block default location is \$0000 and the 1K internal RAM is at \$0800. This means you would initialize the Stack Pointer to \$0c00. Also, the HC12 bus speed is a lot higher than the HC11. This will mean changing some initialization values for control registers and revising delay constants if you are doing software timing loops. Of course, there is an expanded inteerupt vector table, handling the additional hardware functions of the HC12. As with the HC11, you will have to define at least the Reset vector in every program you write.

 To explore the new instructions and addressing modes of the HC12, you should refer to the Motorola CPU12 Reference Manual, available from the Motorola Literature Center or in Acrobat format from Motorola's website.

 As mentioned in the previous section, a demo program resides in your module's Flash memory when you receive it. This demo program is written in Freeware AS12 assembler syntax, and is intended to provide you with an easy way to verify your hardware setup (ie. power supply, serial connection, PC software, etc.). It also provides you with an excellent starting point for developing your own program. Rather than starting from scratch, you can make a copy of the demo source file and remove and add features, to transform it into what you need.

 Many people approach programming by spending hours or even days writing a program from scratch, then assembling it and downloading it. Then they cross their fingers and reset the board, praying everything will work. About 99% of the time, their hopes are dashed, as the board does something completely different than they expected, or worse– it appears to do nothing! At that point,

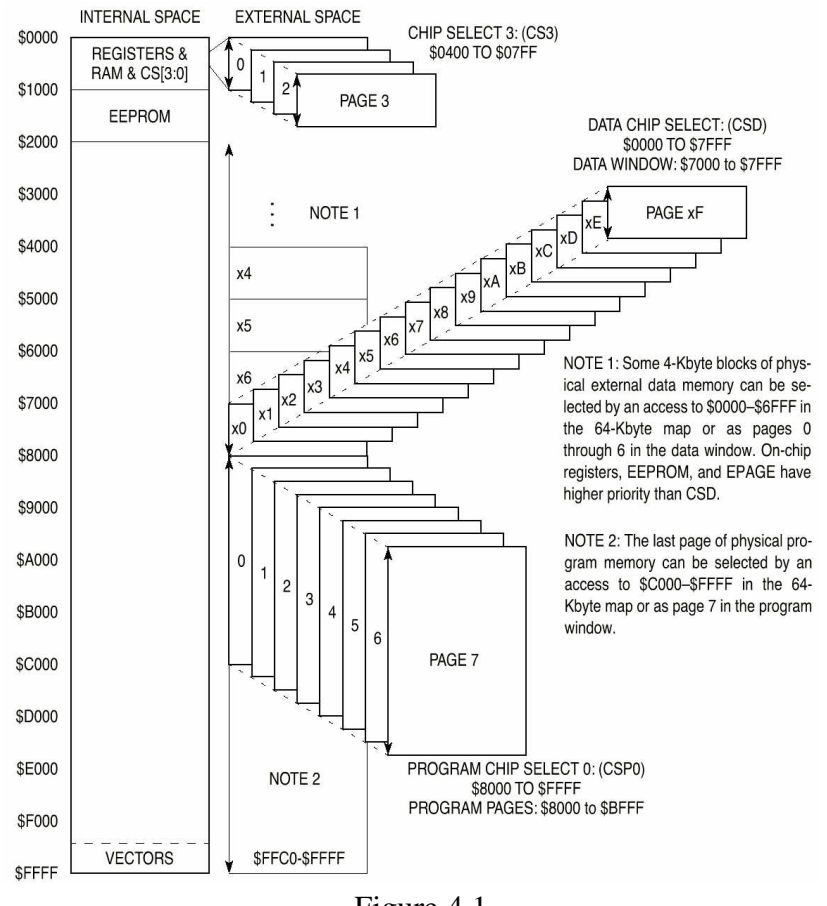

Figure 4.1

gram were located in the first physical page of Flash, starting at \$8000, the last few lines of startup code would set PPAGE=0, and jump to \$8000.

 A second issue is how to deal with paging and the generation of s-records in the assembler. If the Flash is to be programmed externally and subsequently plugged into the board's socket, the assembler would need to incorporate the page value into the destination address, creating the virtual address needed to memory page window system, in Normal Expanded Narrow Mode. Refer to your 68HC812A4 data book for details on the paging architecture and memory expansion modes of the MCU. In this configuration, RAM is viewed by the MCU as a bank of 4K data pages, with the active page being selected by the MCU's DPAGE register. Flash memory is viewed by the MCU as a bank of 16K program pages, with the active page being selected by the MCU's PPAGE register. The example shown in Figure 4.1 is taken from Motorola's 812A4 databook, and is for 64K RAM (data space) and 128K Flash (program space). A 32K RAM will consist of 8 data pages of 4Keach. The 128K Flash will be divided into eight 16K program pages, as shown. The Extra Page space shown in Figure 4.1, corresponds to CS0-CS3, and is not implemented in Adapt812DXLT. However, the user can implement it, if desired, by decoding the signals present on connector H2.

#### **4.41 External Memory Programming Issues**

 When the MCU comes out of reset in Normal Expanded Narrow mode, CSP0\* is active, but program paging and A16 are not active. All address lines above A15 are pulled high, so the MCU will fetch the reset vector from the last two physical address locations in Flash. Since paging hasn't been enabled, CSP0\* covers 32K of system memory (from \$8000–\$ffff), which is the last 32K (contiguous) block of Flash. Startup code should be put in the upper 16K half, so that when program paging is turned on, the re-definition of addresses will not disrupt program execution. (Program execution could be disrupted because, when program paging is activated, the lower 16K half [of the topmost 32K block of Flash] suddenly "jumps" to \$8000–\$bfff, accessible only when PPAGE=6 for a 128K Flash) The startup code to be placed in the topmost 16K page would typically be the memory expansion register initializations. After that, the PPAGE register could be initialized to the desired value, and a jump to the beginning of the user program could be performed. For example, if the user prothey either give up, or purchase expensive diagnostic equipment, such as logic analyzers and in-circuit emulators to begin the long hard road of diagnosing and correcting their software and/or hardware mistakes.

 A much more sensible– and rewarding– approach is to start with something that works, and then add new features incrementally. The modular design of Adapt812DXLT gives you that starting point– hardware that works, and software that works. Now, if you build on that incrementally, each diagnostic step is small and manageable. And it will probably end up taking a lot less time, and costing a lot less money.

 A useful debugging tool for program development is the serial communications interface (SCI). The SCI gives you a window on what's going on inside the microcontroller. Simple diagnostic messages, placed at strategic points in your evolving program, will be invaluable in debugging your software and hardware.

 With the HC12, however, Motorola has added an even more powerful feature for debugging and development– the Background Debug Mode (BDM). This feature allows you to examine and modify locations and registers in your system while your program is running or suspended. It is implemented with a single-wire serial protocol, and requires a BDM interface pod to use with a serial port on your computer. Motorola makes a fullfeatured SDI pod, costing several hundred dollars, which is beyond the budget of most hobbyists, students, and many engineers Fortunately, there are some low-cost alternatives. Adapt912 from Technological Arts, and Motorola's 912EVB Evaluation Board both have a debugger/monitor program (D-Bug12) on-chip, which allow them to be run as a BDM interface, in POD mode. Another possibility is the BDM12, from Kevin Ross, which includes Windows95/NT-based software for easy debugging. All of these pods may be used for downloading s-records to EEPROM, and all are supported by ImageCraft's ICC12 68HC12 C Cross-complier for Windows. See Section 5 for contact information.

#### **3.3 Downloading Your Code to Adapt812DXLT**

 Once you have assembled your code with no errors, you can download the resulting s-record file (*filename*.s19) to Flash using the on-chip firmware utility provided. Connect the supplied serial cable between connector J4 on your module and an available serial port of your PC (or Mac, Amiga, workstation, etc.). Use any terminal program, set it for the chosen serial port and 9600 baud.

 Power up or reset your module with BOOT/RUN set to RUN, and the JB1 switch set to SGL. You should see a command menu in your terminal window. The size of Flash (128K) is displayed at the top of the menu in the status line, along with the word "banked". If your program does not use banked mode, select **N**. (For more on banked versus non-banked memory, see section 3.4.) To load your s-record file into Flash, first select **E** to erase the Flash. LED D1 will come on while the Flash is being erased. When it is finished, select **P** and use your terminal program's ASCII Transfer or Send Text File function to send your s-record file. When it has finished, slide the JB1 switch to EXP and reset your module. If you wrote your code correctly, it should now be running. Always leave SW2 in the RUN position, otherwise the firmware utility may get erased from the on-chip EEPROM. (If you do erase it accidentally, however, it is easy to reload. See Section 4.1 for details.)

### **3.4 Expanded Mode Operation**

 Adapt812DXLT was created by merging two other Technological Arts products (Adapt812 Microcontroller card and a pared-down version of the Adapt812MX1 Memory Expansion card) into a single compact board. As a result, references to memory expansion in documentation and filenames will sometimes be made to MX1. Adapt812DXLT is designed to run in Expanded Narrow Mode (8-bit data bus). For this reason, MODB is jumpered low, on JB1. The switch on JB1 allows MODA to be switched between logic 0 (single-chip mode) and logic 1 (ex panded mode). Typically, you will set the switch to SGL to run the

**p** to program Flash. Select the terminal window's ASCII download option, choose the **.s19** file you wish to download and click OK. When downloading has finished, switch SW3 to EXP, and press RESET. By selecting non-banked mode, you have told MX1Flash to automatically calculate the correct address and page offset to place your code in the last two blocks of physical Flash memory. When you reset in expanded mode, your code will be located in the 32K block of Flash the 'HC812 accesses from 0x8000 to 0xffff.

#### **4.3 Using SBASIC**

As is the case with ICC12, SBASIC does not directly support banked memory on the 68HC12, so you will only have 32K Flash available for your code. The following are suggested compiler options for use with Adapt812DXLT. If **myprog.bas** is your SBASIC program filename, and **myprog** is the name you want the target assembly language file to be called, then type:

## **sbasic myprog /c8000 /v0800 /s0c00 /m6812 >myprog**

After successful compilation, run as12 to create an s-record file, as follows:

## **as12 myprog**

Then open a terminal window set for 9600 baud (no character delay). Reset the board in SGL mode, and the MXflash utility menu will appear. Type **n** to set *non-banked* mode. Then type **e** to erase Flash, and choose **p** to program Flash. Select the terminal's ASCII transfer function, and download your **.s19** file. When finished, switch SW3 to EXP, and press RESET.

### **4.4 External Memory**

As mentioned previously, external memory on Adapt812DXLT was designed to be used with the 68HC812A4's Data and Program Flash will be in the vector space, and the HC12 will attempt to run whatever is there.

**User EEPROM.** You may wish to use some EEPROM for storing calibration information or a serial number. You could erase EE-PROM and use it for your application; however, you would lose both the bootloader and MXFlash utilities, and have to re-load them when you need to make a code change in Flash. If 254 bytes is enough, use the EEPROM from \$1e00 - \$1efd. This block is not used by the bootloader or mxflash utilities, and has been reserved for the user's applications.

### **4.2 Using ICC12 for Windows**

 While the Pro version of ICC12 supports paged memory on the 68HC12, the Standard version does not. This means that in the simplest implementation, you will only have 32K Flash available for your code (ie. you will be running in Non-Banked Mode). Before compiling, set up the linker sections with 0x0800 for data (RAM), 0x8000 for text (code), and stack at 0x0c00. This will allocate the on-chip 1K RAM for both variables and stack, and the external RAM will not be used. (Note: to use external RAM, you need to add initialization code to set the CSDE bit of the CSCTL0 register. Then you could locate the DATA section at 0x2000, for example. If you try to allocate the *stack* to external RAM, however, watch out! ICC12 executes a JSR instruction to run your startup code. Since the external RAM is not yet enabled, the RAM to implement your stack has not yet been enabled, so your code will never return from the startup routine.) After 'compling to executable', download the resulting s-record file using the terminal window. Open the terminal window and set communication options for 9600 baud and no character delay. Reset the board in SGL mode, and the Flash Utility menu will appear. Mxflash automatically recognizes the memory size of the Flash device on your board, and displays it at the top of the menu. You should now type **n** to set *non-banked* mode. Then type **e** to erase Flash, and choose

firmware Flash loader utility (**mxflash**), then erase the Flash and, fi nally, load an s-record file into Flash. Then you will switch to EXP, and reset the board to cause the microcontroller execute the code that is now in Flash.

 There are a few points to keep in mind when writing code for an expanded mode system. The 68HC812A4 provides several internal registers which control and define the various possible configurations of expanded memory. The simplest code can ignore these registers, and consider the memory map to be limited to 64K. This will be referred to as *Non-Banked Mode*. In this case, the 32K external RAM will be accessible from \$0000 - \$7fff (when enabled via CSCTL0 and CSTL1 registers), and only the upper 32K of the external Flash will be available from \$8000 - \$ffff (since CSP0 is enabled by default). The exceptions are those internal 68HC812A4 resources which appear in these areas– they have priority over external memory. Note also that, in non-banked mode, the physical address actually accessed in Flash is the topmost 32K block, since the default logic level on address lines above A15 is high. If you're using a Flash Programmer to load code (instead of doing it in-circuit), you will have to specify the appropriate offset in the programmer's console.

 To take full advantage of the memory capacity available on Adapt812DXLT, however, some of the MCU's registers must be initialized at the beginning of your code. For recommended register values, have a look at the demo program source code, found in the **adapt12/mx1** subdirectory of your Starter Package disk. The relevant file is **mx1demo.asm**. While the demo program is small and fits into a single page of Flash, a larger program could have subroutines located in other banks of Flash. The only change necessary would be to use the CALL instruction instead of JSR, specify the page number where the subroutine is loacted, and change the RTS to RTC (return from call) at the end of the sub routine. For further details on using expanded modes, refer to the 68HC812A4 data book from Motorola.

## **4 REFERENCE**

## **4.1 How On-chip EEPROM Programming Works**

 The module uses on-chip 4K EEPROM for two purposes. A small (256-byte) bootloader has been installed in the uppermost three protected blocks of 68HC812A4 EEPROM by Technological Arts. It can be used to load any s-record file into the rest of EEPROM, via the RS232 serial port, at 1200 baud. To use this function, reset the board with SW2 at BOOT and the JB1 switch at SGL. Now when you send an s-record file at 1200 baud, the bootloader will erase all but the protected block of EEPROM, and then program each byte of the s-record file into EEPROM. LED D1 will flash once for each s-record loaded.

*How it works:* This bootloader program runs whenever the chip is powered up or reset in single-chip mode. It first examines the state of PC6 (set via SW2) to decide whether to run a user program in EEPROM or to initiate downloading (BOOT) mode. If the pin is pulled low, the program loads an s-record file at 1200 baud via the serial port, and "burns" it into EEPROM. If the pin is open (pulled high by the internal pullup resistor), control passes to the user program. This event is transparent to the user. The only limitation is that EEPROM Blocks 0 - 2 (\$ff00 to \$ffff) plus the pseudovector location are not available to the user. During downloading, the user reset vector is automatically intercepted and stored in a pseudo-reset-vector location established by the bootloader (\$fefe, \$feff). It is here that the bootloader looks when the chip is reset in RUN mode, passing control to the user's program based on this vector. If the vector has not yet been initialized (ie. contains \$ffff), the bootloader stops in an infinite loop, flashing LED D1 to indicate an error condition.

 It is virtually impossible to accidently erase the bootloader from the EEPROM, unless your program implements code to erase or program on-chip EEPROM, and it clears the Block Protect bit for the upper three "boot blocks". If for some reason you *do* erase

the bootloader, you will need to use a BDM pod to re-load it. However, if you have only erased the Flash Utility (much more easily done), the procedure for restoring it is quite simple.

## **4.11 Re-loading the Flash Utility**

 On Adapt812DXLT, a "user" program has already been loaded into EEPROM. It is the Flash utility mentioned previously (called **mxflash**), which allows you to erase Flash and load s-records into it, among other things. If you have inadvertently erased **mxflash** from EEPROM, you can easily re-load it as follows. From DOS, use one of the batchfiles included on the Starter Package disk. Use **p8s1.bat** for COM1, or **p8s2.bat** when using COM2. (If you are using another COM port, you will have to edit the batchfile to reflect this.) For example, to download **mx1flash.s19** to Adapt812DXLT EEPROM via COM2, at the DOS prompt, you would enter:

## **p8s2 <path>mx1flash**

where  $\epsilon$  **path** is the directory path to where **mx1flash.s19** is located (if it is not in the same directory as **p8s2.bat**). Then follow the on-screen instructions. If you experience problems with the DOS batchfile on a Windows95 machine, you may need to edit the batchfile to add "\dev\" to each occurence of the com port path (eg. **copy %1.s19 \dev\com2**).

 Instead of using the DOS batchfile described above, you could use our Windows-based MicroLoad (select Adapt812 as target) or any terminal program to perform an ASCII transfer of **mx1flash.s19** to the board via the serial port. Just set up the terminal program for the appropriate COM port and a baud rate of 1200. Switch to BOOT, press RESET, and send the file. When you are done, change the terminal to 9600 baud, switch the board back to RUN mode, and press RESET again. The Flash Utility menu will be displayed.

 Note that, when using the EEPROM bootloader, as described in this section, you should always keep the chip in single-chip mode (ie. switch SW3 set at SGL). If you reset or power-up with the SW3 at EXP, the 4K on-chip EEPROM will default to \$1000 instead of \$f000 (refer to Motorola's 68HC812A4 data book for details), and will no longer be in the vector space of the HC12. Instead, your external